## **CHRIS Self Service**

## **Race or National Origin User Guide**

## **Introduction**

The Office of Personnel Management (OPM), in August 2005, issued a memorandum regarding the implementation of Office of Management and Budget (OMB) standards for reporting the ethnicity and race of Federal employees to OPM, the Central Personnel Data File (CPDF) and Enterprise Human Resources Integration (EHRI). This information will be collected in GSA's Comprehensive Human Resources Integrated System (CHRIS) and will be used to perform trend and historical analyses about GSA's workforce.

Associates can use CHRIS Personal Self-Service to update their Race and National Origin. *For new users* - After logging into CHRIS (click on the *New User Registration* link available on the CHRIS homepage to create a new account), associates can begin the process of reviewing and/or updating their Race and National Origin.

#### **Glossary**

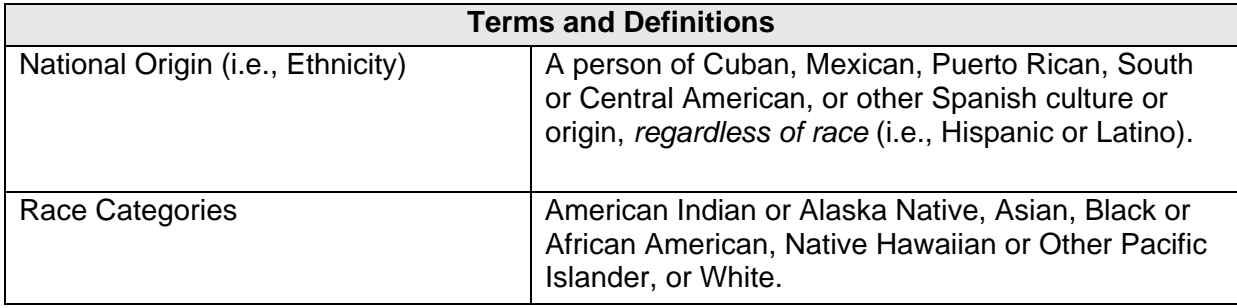

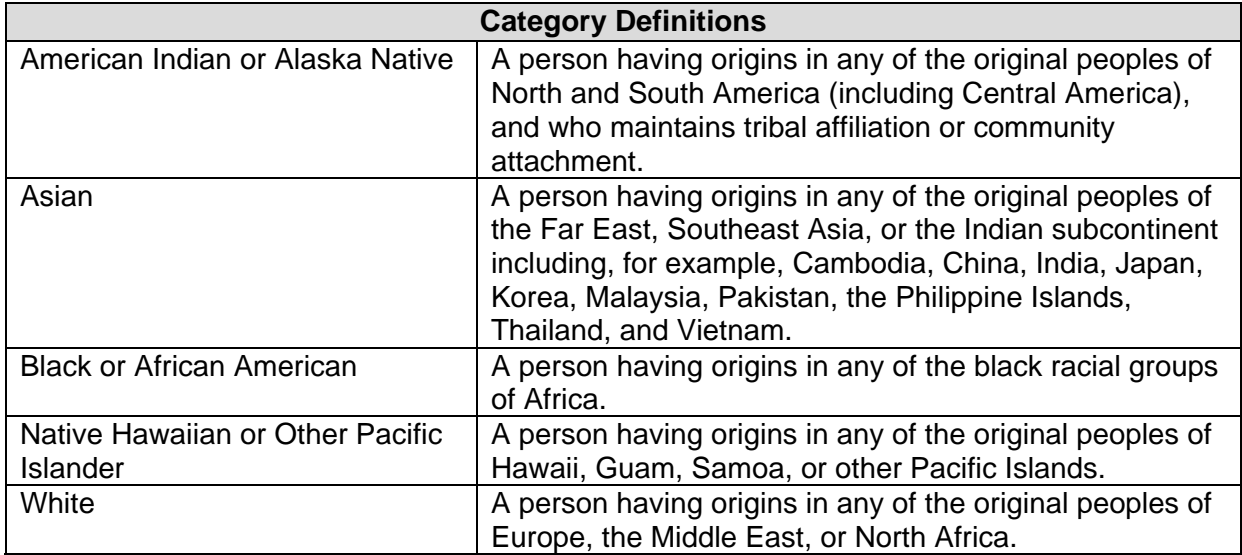

# **Guide Contents**

Information in this guide describes how associates can view and update Race and National Origin category or categories

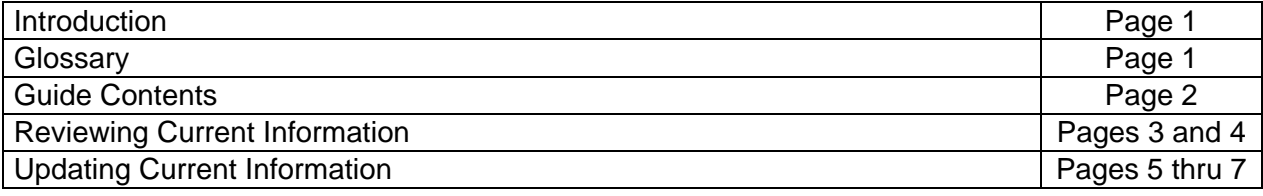

### **Reviewing Current Information**

Through your agency *Personal Self-Service* you can view the race and/or national origin category or categories for which you are identified. After logging into CHRIS, begin the review process by proceeding with the steps below.

#### **Step 1**.

After selecting your agency *Personal Self-Service* from the menu, click on *Race or National Origin*.

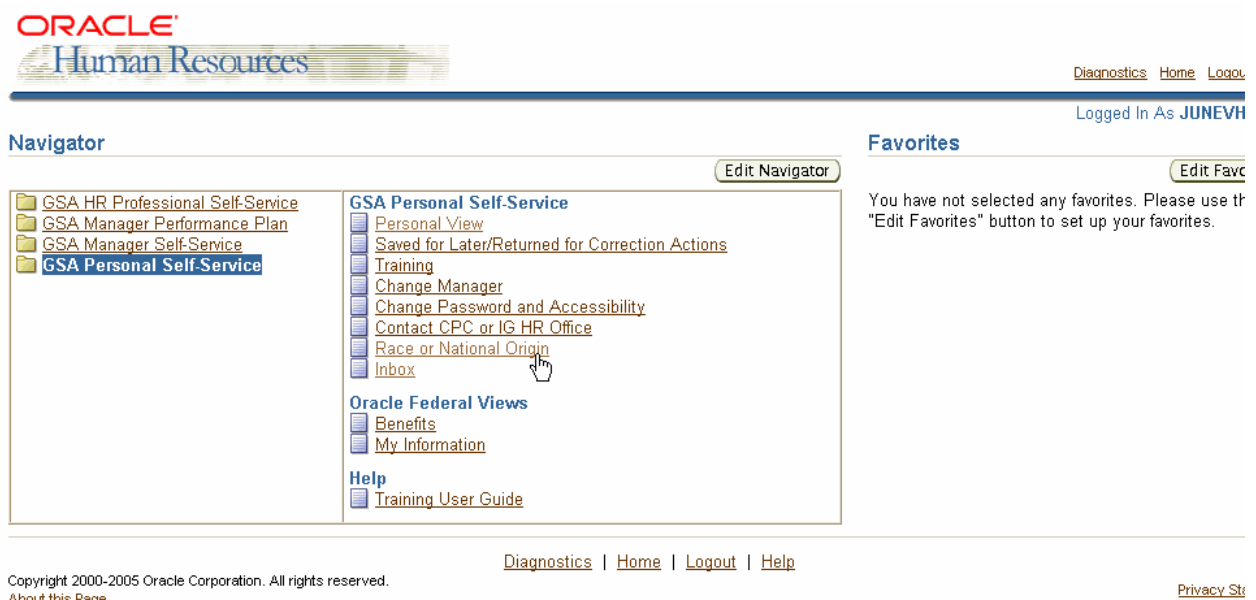

**Caution:** The Internet Explorer or Netscape Back **C** Back button **SHOULD NOT** be used in this system to navigate between pages. Using the button will cause the system to not function properly.

#### **Step 2**.

The **Race or National Origin: Extra Information** form opens and a "*yes*" value displays under the category or categories selected to identify you.

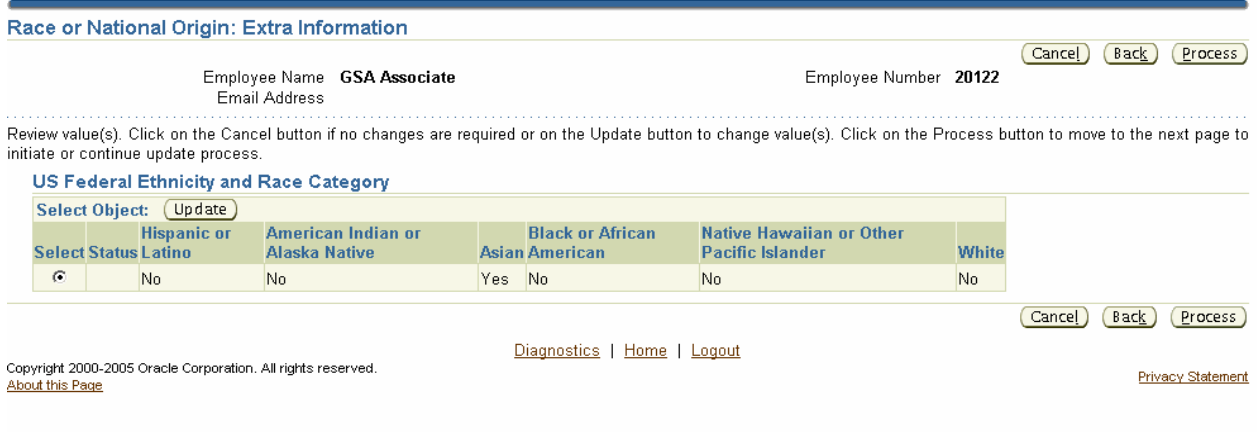

# **Step 3**.

If no changes are required, click on the Back button to return to the *CHRIS Navigator* menu. At this point you can exit the system

## **Updating Current Information**

Through your agency *Personal Self-Service* you can update the race and/or national origin category or categories for which you are identified. After logging into CHRIS, begin the update process by proceeding with the steps below.

## **Step 1**.

After selecting your agency *Personal Self-Service* from the menu, click on *Race or National Origin*.

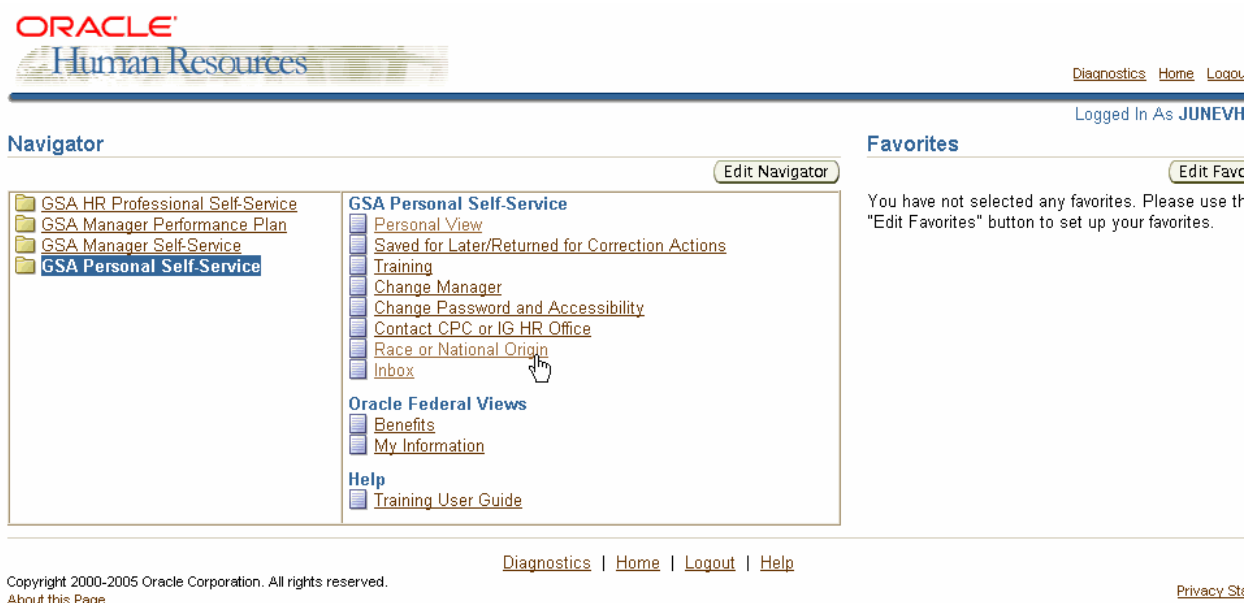

**Caution:** The Internet Explorer or Netscape Back **C** Back button **SHOULD NOT** be used in this system to navigate between pages. Using the button will cause the system to not function properly.

#### **Step 2**.

The **Race or National Origin: Extra Information** form opens and a "*yes*" value displays under the category or categories selected to identify you.

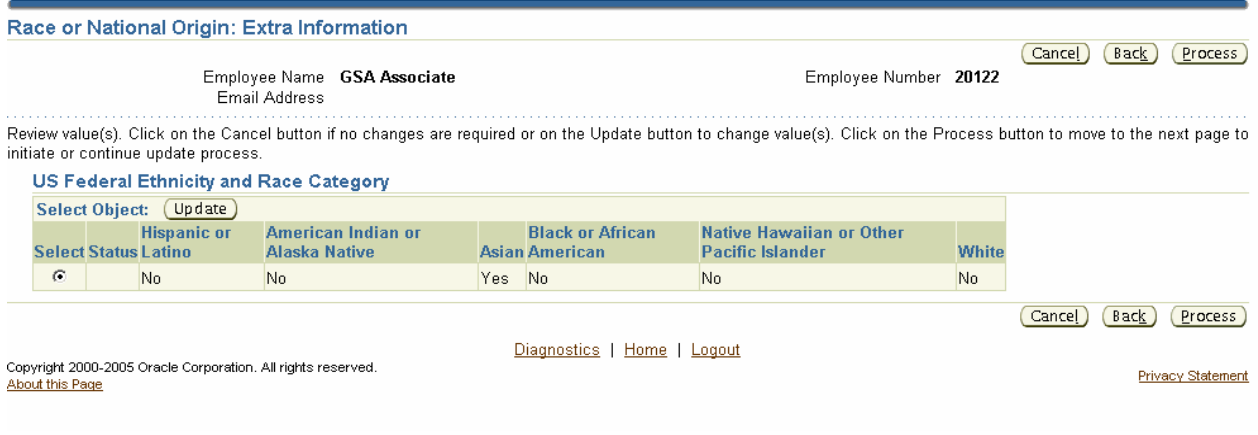

#### **Step 3**.

To update your record, click on the Update Update button.

## **Step 4**.

The **US Federal Ethnicity and Race Category** form opens. Click on the Down Arrow button that displays to the right of the category or categories you wish to update and select either "Yes", which means it applies, or "No", which means it doesn't apply.

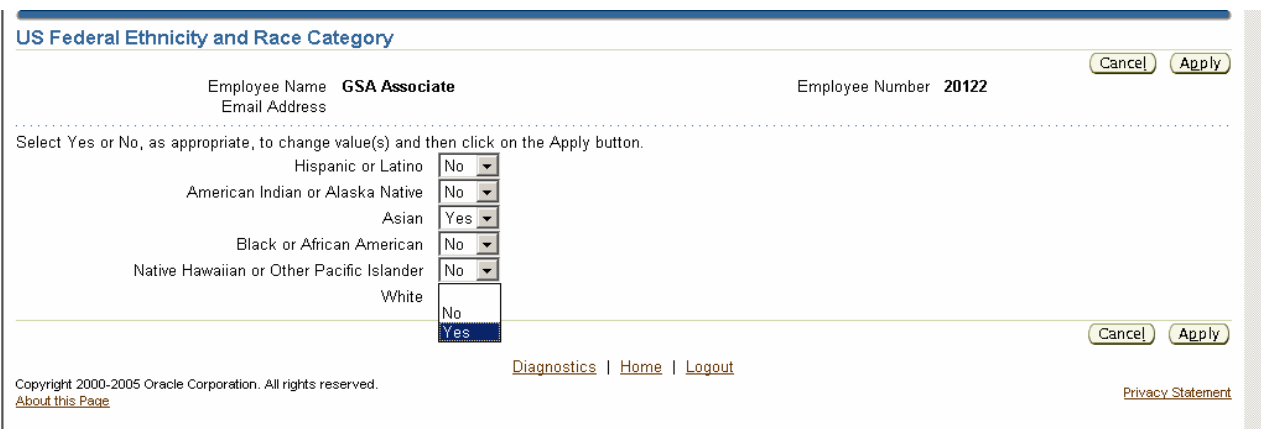

#### **Step 5**.

Click on the Apply Apply button to initiate the update process.

## **Step 6**.

The **Race or National Origin: Extra Information** form opens showing the changes you made.

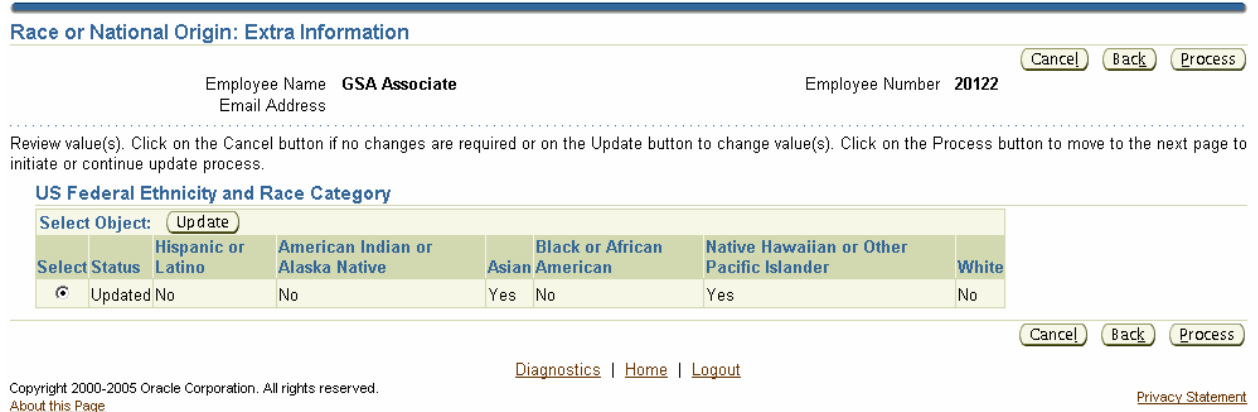

If the review of the **Race or National Origin: Extra Information** form shows an inappropriate input, click either the Back  $\frac{\text{Back}}{\text{bottom}}$  button or the Update  $\frac{\text{Update}}{\text{bottom}}$  button, which will return you to the **US Federal Ethnicity and Race Category** form from which you may once again update the "Yes" and "No" values for each of the categories (Step 4 above). Once your changes have

been made, click on the Apply  $\frac{\text{Apply}}{\text{a}}$  button to initiate the update process again (Step 5) above).

If you agree with the changes shown on the **Race or National Origin: Extra Information** form, continue the update process by clicking on the Process **Process** button.

## **Step 7**.

The **Race or National Origin: Review** form opens. The left column displays each of the six categories, the middle column displays the current values for each of the six categories, and the right column displays the proposed values for each of the six categories.

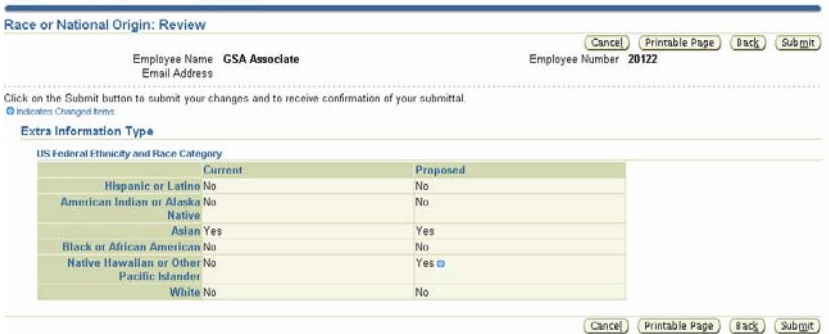

**Note:** A blue circle  $\bullet$  displays to the right of the proposed value that differs from the current value.

## **Step 8**.

To complete the update process, click on the Submit Submit button. After your record has been updated, a confirmation screen will display that reads "Your changes have been applied.".

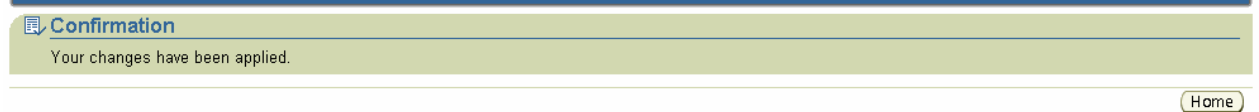

## **Step 9**.

Click on the button to return to the *CHRIS Navigator* menu. You have completed the update process and can now exit *CHRIS*.